パソコン小話(164.2)

2022/01/20

ソフトなどのアイコンをデスクトップに作成する(改2)

デスクトップにソフトやインターネットなどのアイコンを作ると、ダブルク リックするだけで開け便利です。

項目 C のみ、Windows10 で説明、他は、10 も 11 も同じ

## A. Edge のアイコンをデスクトップに作る

デスクトップの画面に Edge のアイコンを表示させ、ここをダブルク リックして、Edge が起動するようにします。

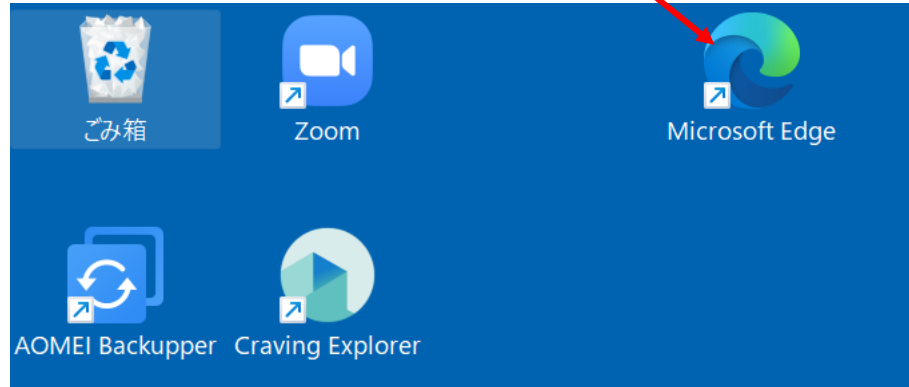

1.スタート → すべてのアプリから「Microsoft Edge」を探し、マウスで 「Microsoft Edge」を押さえながら → デスクトップの空いていると ころまでドラッグして、放します。

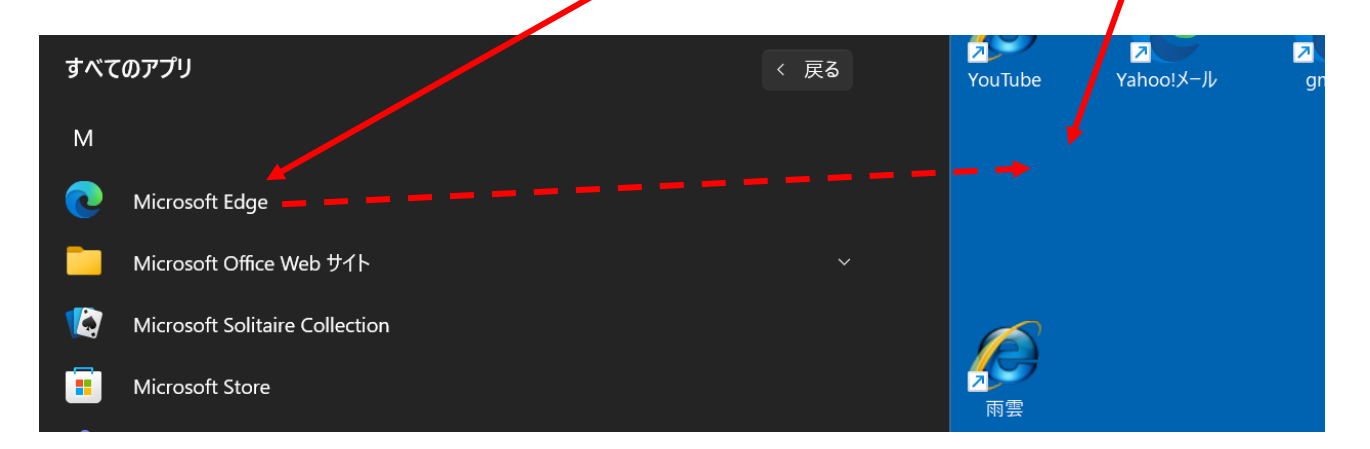

2. Edge のアイコンが、デスクトップに表示されました → このアイコンを ダブルクリックすると、Edge が起動します。

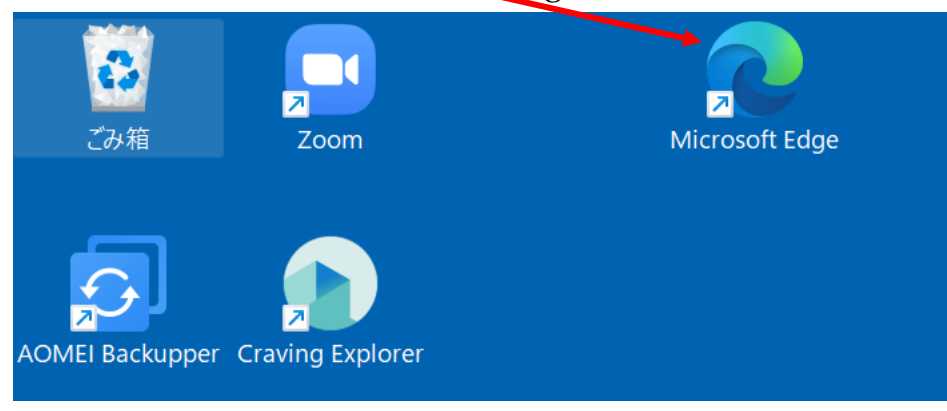

このアイコンは削除しても、ソフトの Edge が、消えるわけではありません。 アイコンには矢印が付きます。

不要になったアイコンの削除は、右クリックで削除を選びます

## B.インターネットの画面のアイコンをデスクトップに作る

デスクトップにインターネットの画面のアイコンを作っておくと、ダブルク リックで直ぐに目的の画面が開けます。

例として、yahoo のページのアイコンをデスクトップに作ります。

1. Edge を起動 → yahoo のページを表示 → 画面全体を動かし、デス クトップが見えるようにします → アドレスの頭をマウスで押さえな がら → デスクトップの空いているところ迄ドラッグし、マウスを放 す

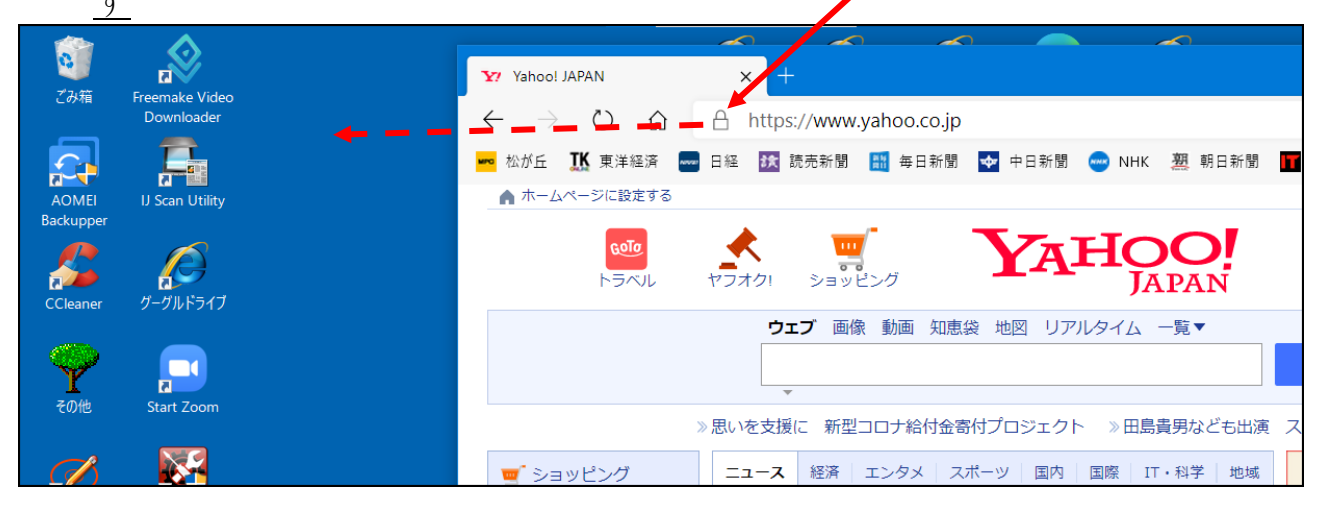

2. yahoo のアイコンが出来ました、これをダブルクリックすれば、yahoo の 画面がすぐに開きます

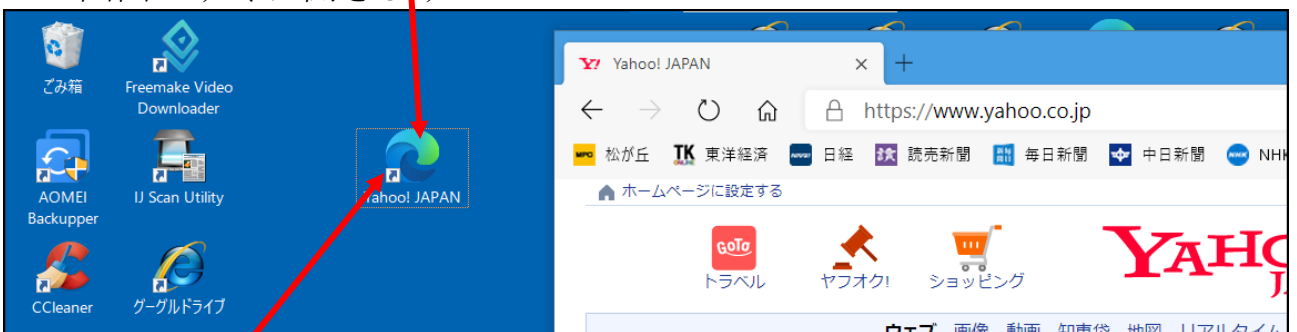

ショートカットですから、矢印が付きます。 削除は、右クリックで削除出来ます。

## C.ファイルやフォルダーのアイコンをデスクトップに作る

Windows 1 0 で説明

頻繁に使う、ファイルやフォルダーのアイコンをデスクトップに作っておく と、ダブルクリックで開けるので便利です。

1. エクスプローラーを開き、アイコンを作るファイルやフォルダーを選択し

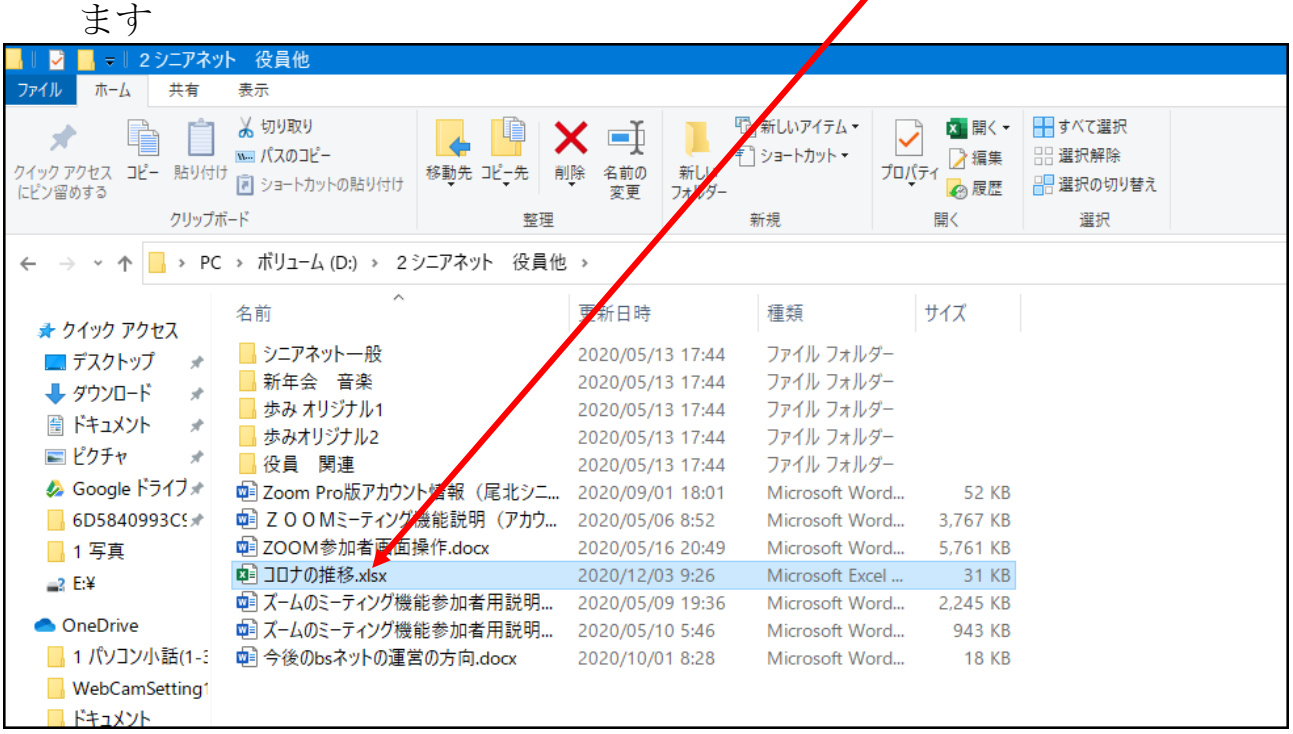

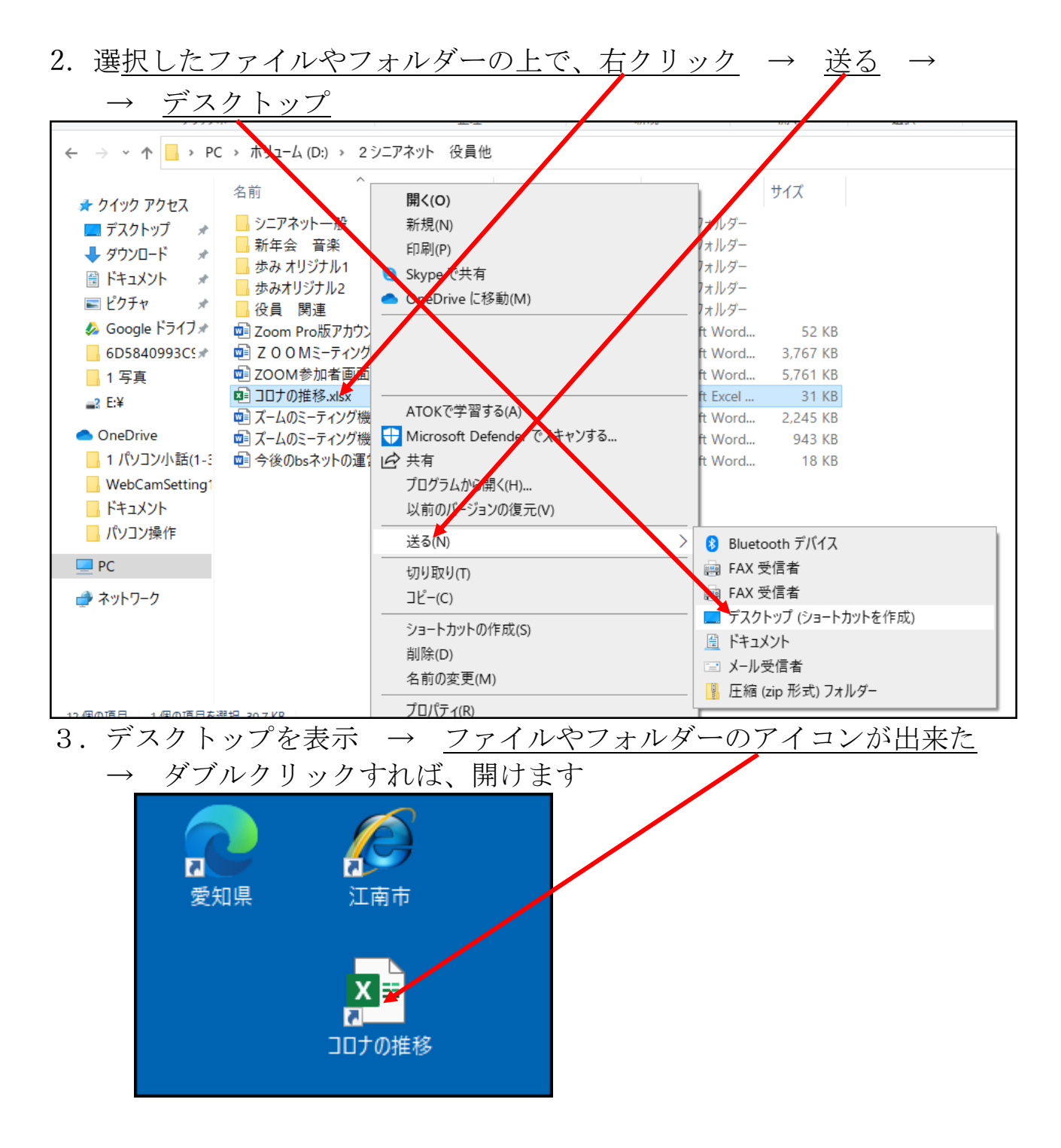

削除は、右クリックで削除出来ます。

ただ、便利だからと言って、たくさん作るとデスクトップがごちゃごちゃに なり、見にくくなりますので、注意です。

## D. ソフト (Edge) をタスクバーに登録する

画面最下段のタスクバーにソフト(Edge)を登録しておくと、1 クリックで起

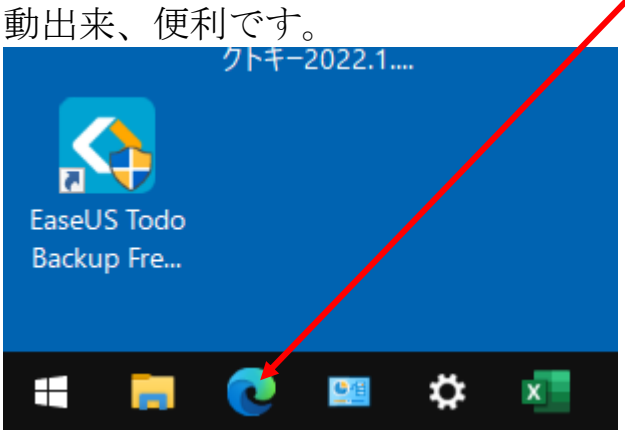

1. スタート→すべてのアプリ→Microsoft Edge を探し、その上で右クリック

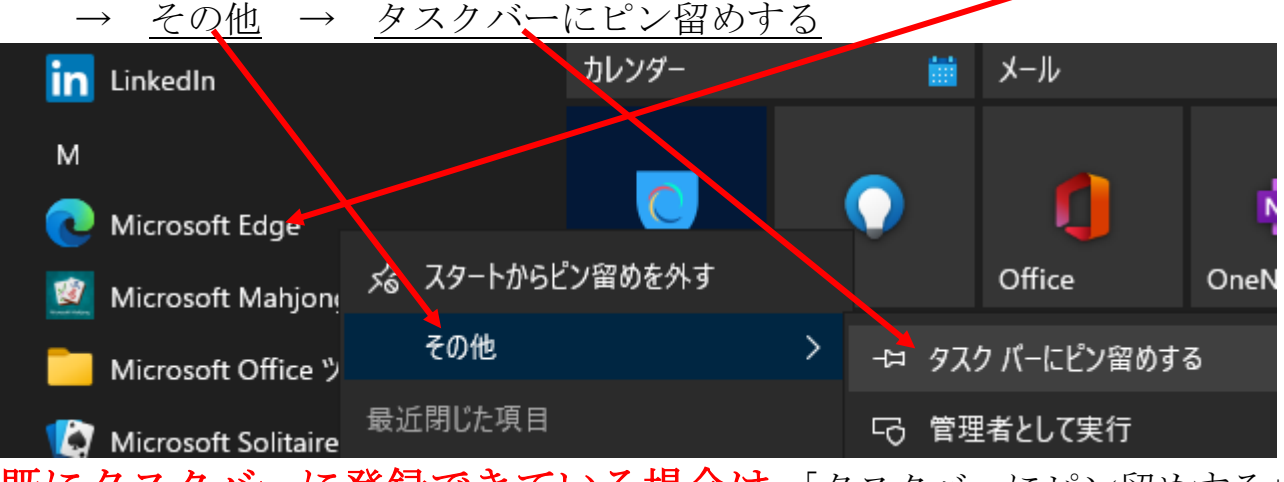

既にタスクバーに登録できている場合は、「タスクバーにピン留めする」 ではなく「タスクバーからピン留めを外す」と表示されます。

2.Edge のアイコンが登録できました

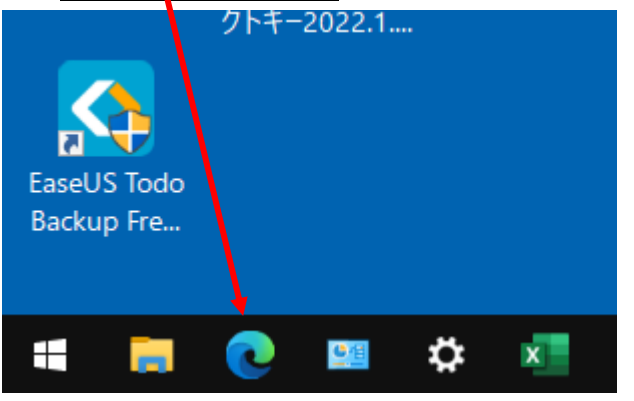

クリックすれば、Edge が起動します。

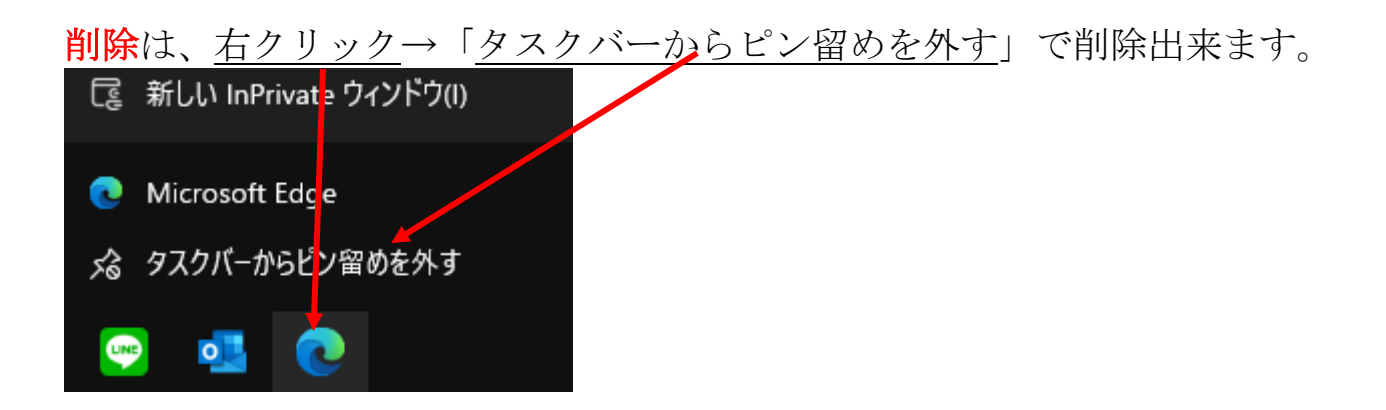

以上